## Step 1

Once the installation is complete and connection ••• to the home network and the MyInfinityTouch server has been established, touch the Infinity® Touch Control anywhere on the *Home* screen.

Press the down arrow in the lower right hand  $\cdots$ . corner of the first menu screen in order to get to the second menu screen.

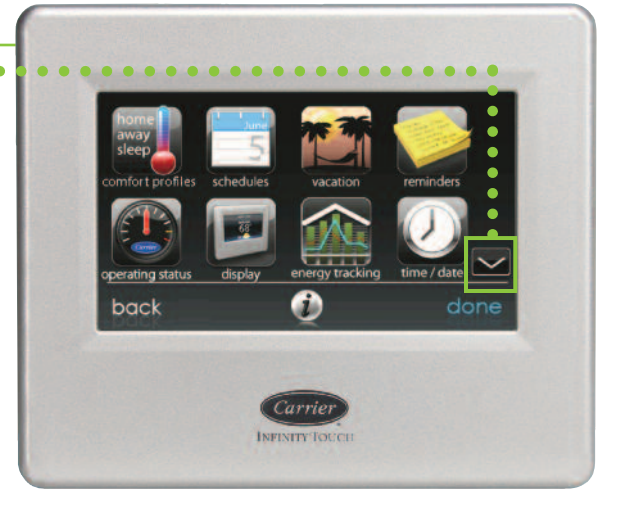

#### Step 2

From the second menu screen, •••••••••• select the *Wireless* icon.

#### Select *Menu*.

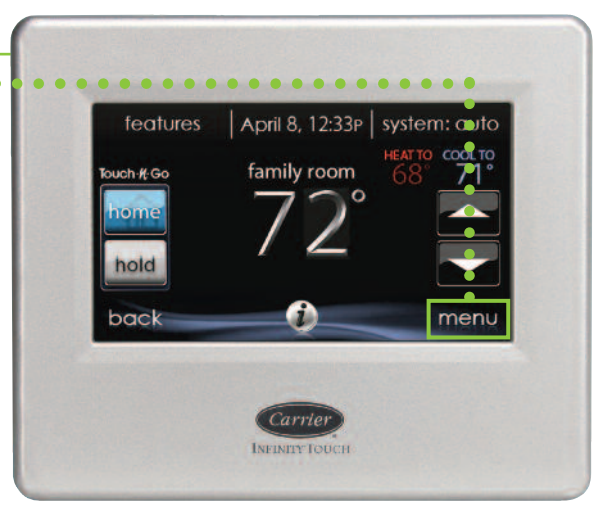

## Step 3

Write down the serial number, MAC address •• and PIN information included on this screen as you will need this information when you log in to the *www.myinfinitytouch.com* website.

## Step 4

# **Infinity® Touch Control Registration Instructions**

**from the Infinity Touch Control**

## Step 6

From the *Wi-Fi Set-Up* screen, select the • • *view MyInfinity info* option.

#### *Note:*

*If you do not wish to write this information down, you can also take a photo of this screen using your smart phone to use as a visual reference when you are entering the website.*

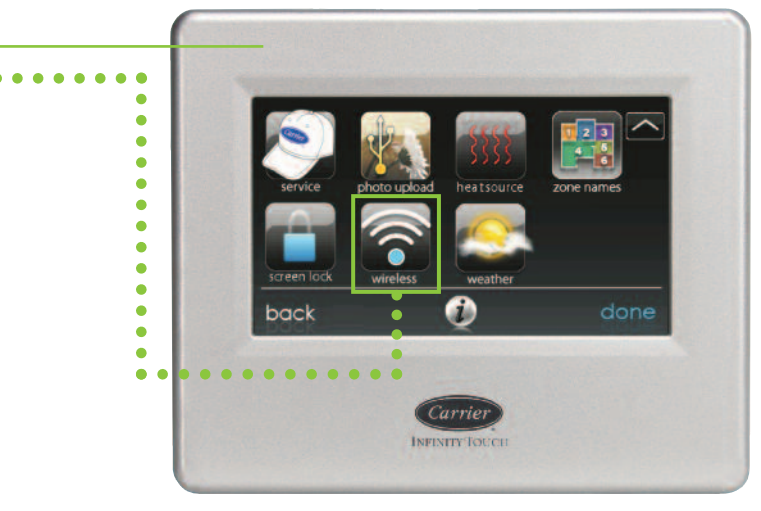

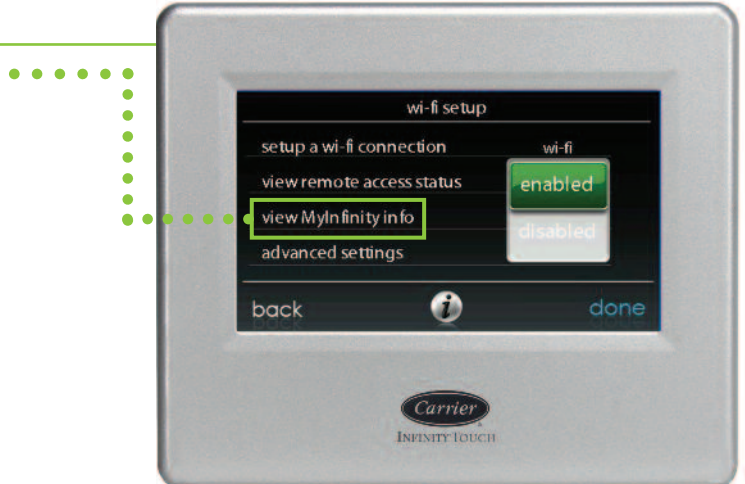

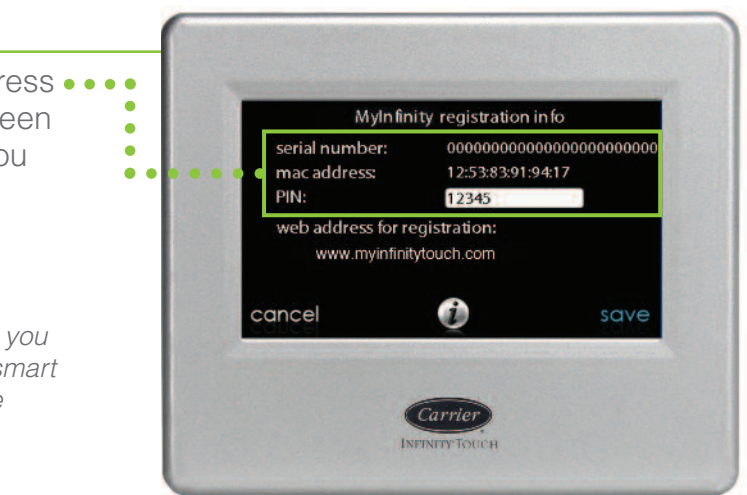

#### *Note:*

*You can check the status of the connections to the home network and MyInfinityTouch server by touching the "*view remote access status*" option above the "*MyInfinity registration info*" shown in Step 5.*

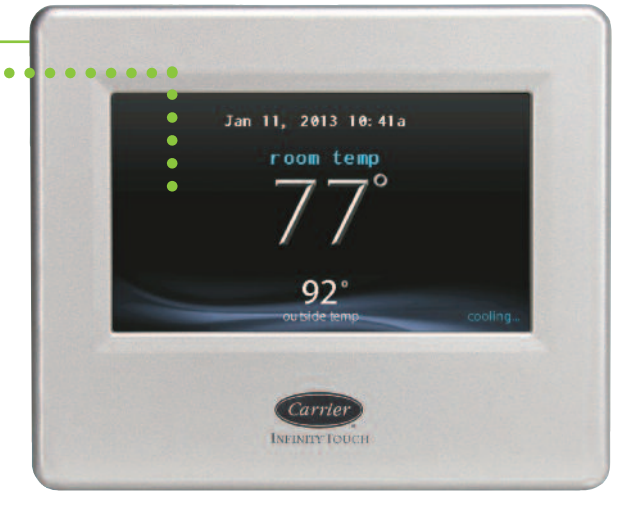

### Step 5

# **Infinity® Touch Control Registration Instructions**

**from the www.myinfinitytouch.com website**

#### Step 9

Select a user name and password. Then enter the main contact person's information.

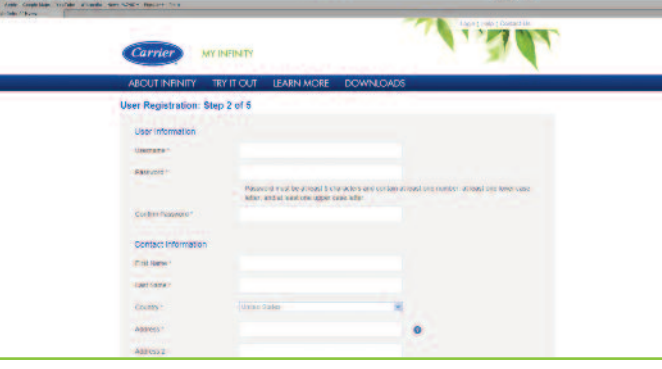

#### Step 10

Enter the location name and address for your system.

## Step 11

From your computer go to the *www.myinfinitytouch.com* website to register your control. Click on the *My Infinity* link at the top of the page, then click on the *Sign Up* button at the bottom in the *Sign Me Up* box.  $\cdots$   $\cdots$ 

> Enter the primary contact's email address to receive system notifications and alerts. You may also select a servicing dealer from our database. To find a dealer click on the *Select a Dealer* link. Enter the dealer's name or type in your postal code to find a Carrier® dealer near you.

## Step 12

Confirmation of completing the registration process. Upon completion you will be logged in. Click on the *My Locations* link at the top of the page to view your location(s) and system(s).

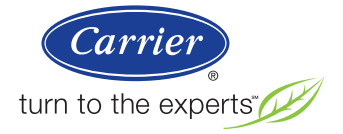

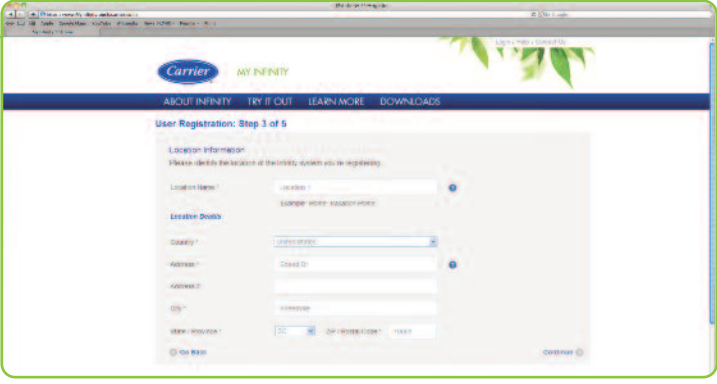

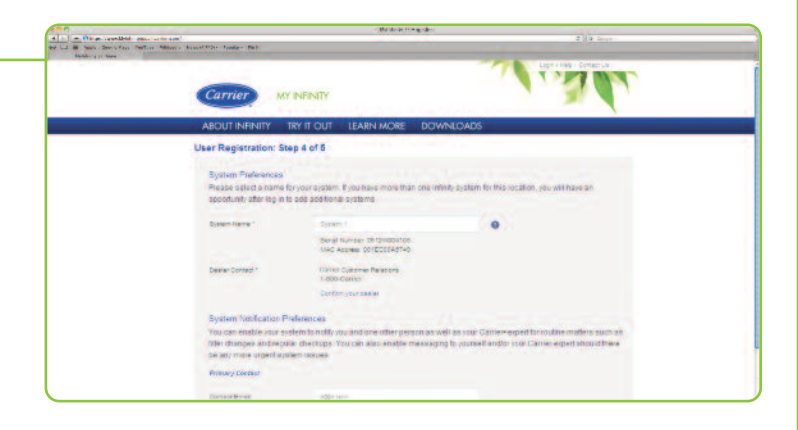

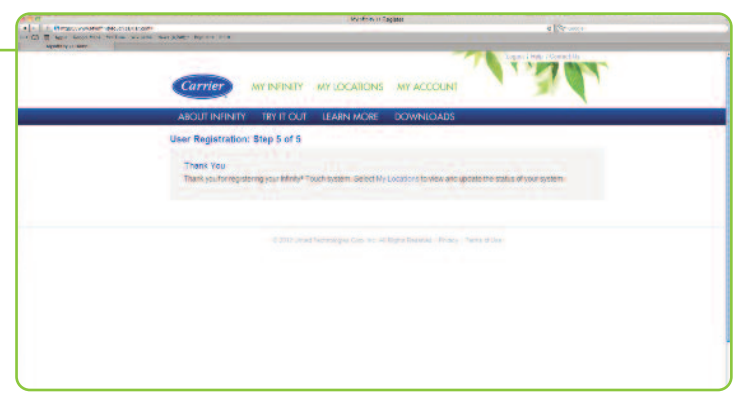

SYSTXCCITW-04QS

## Step 7

Remember to have the information that you collected from Step 6 with you in order to complete the registration process.

## Step 8

Enter the serial number, system MAC address and PIN for your control. Be sure to read and agree to the Terms of Use.

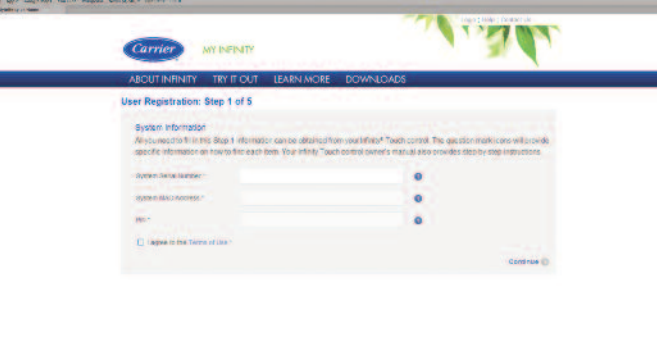

#### *Note:*

*Once the initial Registration has been completed, additional systems or locations may be added on the* My Locations *page.*

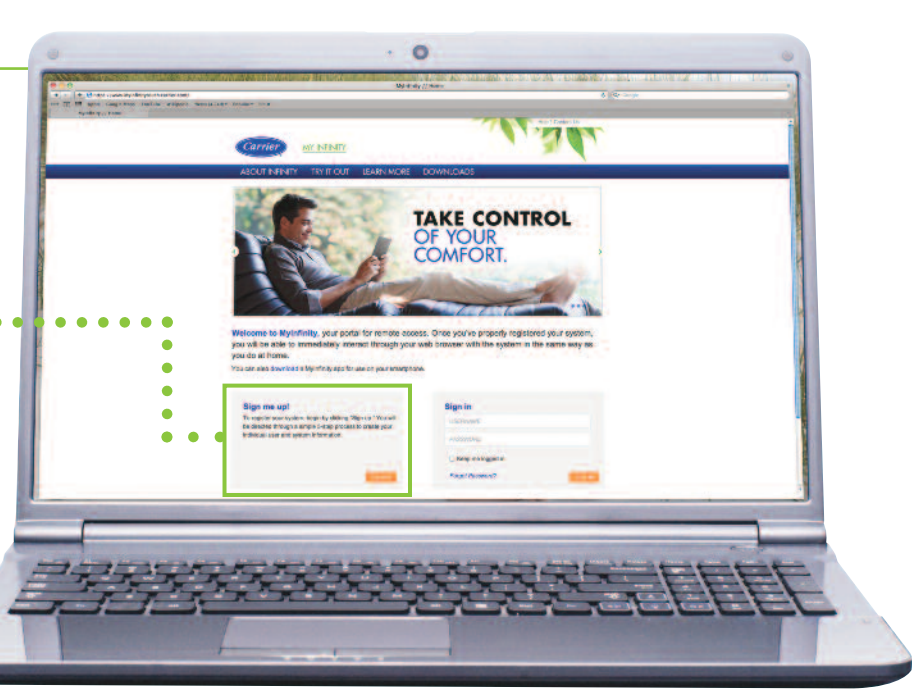